# ZOOM Nitro

### **INSTALLATION**

**CU60** with TSP50

**Follow These Steps** 

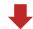

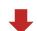

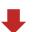

### Check the packing list

Have you received everything listed?

#### Decide where to mount the monitor

- Above eye level
- Visible to all employees
- Close to electrical outlet (power strip may be needed)
- Away from food preparation area

#### Discard the monitor base stand Remove (if attached) and discard the stand.

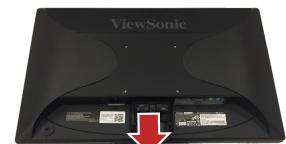

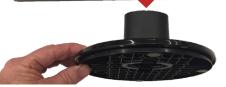

### HME HOSPITALITY & SPECIALTY

#### HM ELECTRONICS, INC.

2848 Whiptail Loop Carlsbad, CA 92010 USA Phone: 1-800-848-4468 Email: support@hme.com

HME# PUB-00037 Rev B 10/21/20

#### Mount the monitor bracket to the wall

- Hold the rear plate level against the wall.
- Mark the wall through the two screw holes.
- Drill holes at the marked locations for the screw anchors or toggle bolts.
- Mount the rear plate to the wall.

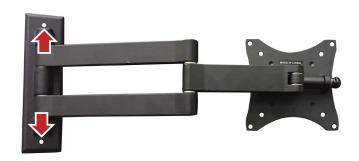

### Attach the monitor to the face plate

Attach the monitor to the face plate with the four

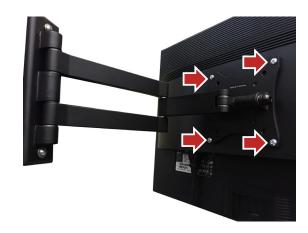

#### Mount the CU to the wall plate Place the bracket over the CU.

- Insert screws through the bracket into the CU and tighten.

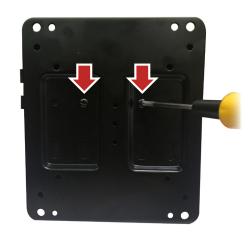

#### Mount the CU to the wall

- Place the plated CU against the wall, and mark the desired location on the wall through the four outside mounting plate holes.
- Drill holes at the marked spots, and then insert drywall anchors (if needed).
- Align the mounting plate holes to the drywall holes or anchors, and then use the screws to mount the CU to the wall.
- The HME Sales and Service sticker should be right side up.

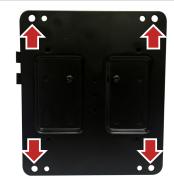

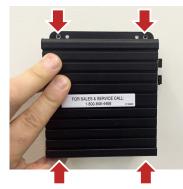

#### Connect the cables to the CU

- 1. Connect the network cable to the network port (verify it's also connected at the network end).
- 2. Connect a mouse (and keyboard if desired) to the USB port. See all connections below.
- 3. Connect the monitor cable for the **primary** monitor to the port labeled HDMI 1.
- 4. Connect the power adapter.

Note: HDMI 2 is for the Drive-Thru Leaderboard display (if desired). Remove port cap to access.

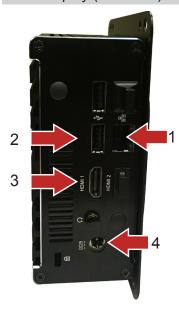

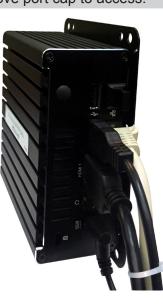

#### Connect cables into the monitor

- Connect the power cable into the monitor.
- Connect the monitor cable.
- Connect the other end of the power cable into an electrical outlet.

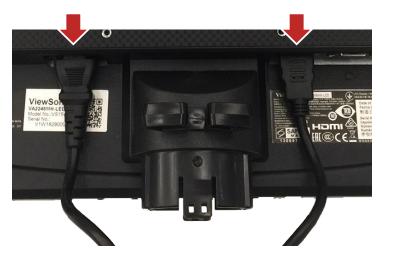

#### Mount the TSP on the Wall

- Open the TSP, and hold it level against the
- Mark the wall using the four mounting holes
- Drill holes at the marked spots, and insert the anchors or toggle bolts.
- Mount the TSP to the wall.

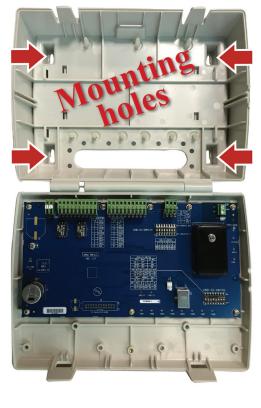

## 1 1 Connect the VDB cable from the Base Station

- Connect the VDB (Vehicle Detector Board) cable from the Base Station's VDB output to the J6 connector on the TSP circuit board beginning with Veh2. Note the J6 pin diagram located on the board (Black = GND; Red = Veh2).
- Connect the remaining wires to the J7 connector: Green = GRT1, White = GRT1; Ground wire = GND.

**NOTE:** The J6 and J7 connectors may be removed from the board for wiring ease.

**IMPORTANT:** Do not connect any wires to the **Veh1** connector. This is used by the on-board VDB. It is not available for additional VDBs.

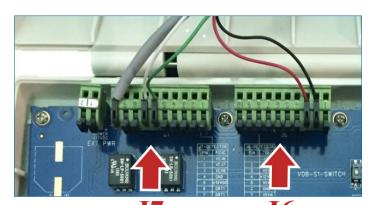

J7 J6

## 12 Connect the Window Loop to the On-Board VDB

 Connect the loop detector cable to the Loop Connector (TB1) on On-board VDB using Red and Black wires. These may be connected in any order.

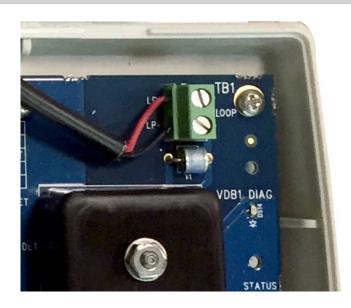

**13** 

Optional

#### Add additional VDBs

 You may add up to three internal VDBs to the TSP. You may add additional external detectors as well. The TSP expands to up to 8 vehicle detectors and 2 greets.

 Use same wiring process as explained in Step 11.

**Note:** You must add an external power supply from HME for the TSP when using the onboard VDB with two or more additional VDBs.

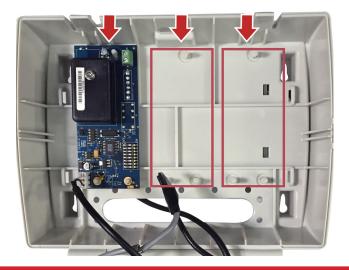

14

#### Connect the USB cable

- Connect USB cable from the <u>black</u> (bottom) USB port on the <u>front</u> of the CU to the TSP board (J2).
- **Note:** When the CU is turned on, the TSP will power on automatically.

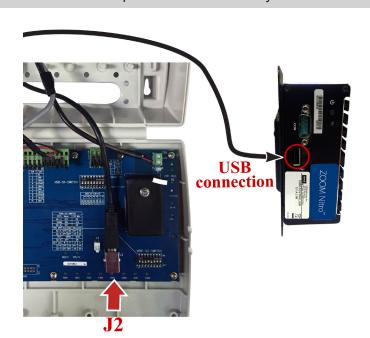

**15** Power on the monitor Press the power button of

Press the power button on front of the monitor to turn it on. The CU should also be on.

16

#### On the ZOOM Nitro screen

- When you first boot up the system, the Installation Wizard screen appears (see image below).
- The Installation Wizard walks you through several screens. Fill in the required information to proceed to the next screen. For example, on the second screen, you must scroll through and read the EULA page, then click on the Agree button to proceed. When you reach the Network Settings screen, enable "DHCP" to auto-populate the fields. Finally, a "Congratulations" prompt completes the Installation Wizard; click the Done button to exit. The Dashboard now appears.
- Click the menu icon in the Dashboard's upper left corner, choose the SECURITY option, and log in as the Installer.
- Use the CAR DETECTION SETTINGS option to configure the system to the store's layout.
  Use the STORE and DASHBOARD SETTINGS options to customize the system further based on the customer's preference.

If there are any installation issues, call HME Technical Support at 1.800.848.4468.

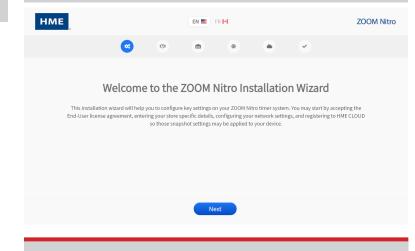

**7** Begin using ZOOM Nitro

 Refer to the ZOOM Nitro User's Guide for details on how to use the system.

#### Radio and Television Interference

#### FCC Regulation

This device complies with Part 15 of the FCC rules. Operation is subject to the following two conditions: (1) This device may not cause harmful interference, and (2) This device must accept any interference received, including interference that may cause undesired operation. This equipment has been tested and found to comply with the limits for a Class A digital device, pursuant to Part 15 of the FCC rules. These limits are designed to provide reasonable protection against harmful interference when the equipment is operated in a commercial environment. This equipment generates, uses and can radiate radio frequency energy and, if not installed and used in accordance with the instruction manual, may cause harmful interference to radio communication. Operation of this equipment in a residential area is likely to cause harmful interference, in which case the user will be required to correct the interference at his own expense.

#### **Industry Canada (IC)**

This device complies with Industry Canada license exempt RSS standard(s). Operation is subject to the following two conditions: (1) this device may not cause interference, and (2) this device must accept any interference received, including interference that may cause undesired operation of the device. This device complies with Health Canada's Safety Code. The installer of this device should ensure that RF radiation is not emitted in excess of the Health Canada's requirement. Information can be obtained at <a href="http://www.hc-sc.gc.ca/ewh-sem/pubs/radiation/radio\_quide-lignes\_direct-eng.php">http://www.hc-sc.gc.ca/ewh-sem/pubs/radiation/radio\_quide-lignes\_direct-eng.php</a>

"Changes or modifications not expressly approved by the party responsible for compliance could void the user's authority to operate the equipment."

#### Waste Electrical and Electronic Equipment (WEEE)

The European Union (EU) WEEE Directive (2002/96/EC) places an obligation on producers (manufacturers, distributors and/or retailers) to take-back electronic products at the end of their useful life. The WEEE Directive covers most HME products being sold into the EU as of August 13, 2005. Manufacturers, distributors and retailers are obliged to finance the costs of recovery from municipal collection points, reuse, and recycling of specified percentages per the WEEE requirements.

### Instructions for Disposal of WEEE by Users in the European Union

The symbol shown below is on the product or on its packaging which indicates that this product was put on the market after August 13, 2005 and must not be disposed of with other waste. Instead, it is the user's responsibility to dispose of the user's waste equipment by handing it over to a designated collection point for the recycling of WEEE. The separate collection and recycling of waste equipment at the time of disposal will help to conserve natural resources and ensure that it is recycled in a manner that protects human health and the environment. For more information about where you can drop off your waste equipment for recycling, please contact your local authority, your household waste disposal service or the seller from whom you purchased the product.

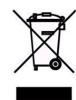

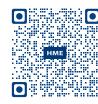

A copy of this guide and additional information can be found by scanning this QR code.

© 2020 HM Electronics, Inc. All rights reserved. The HME logo and product names are registered trademarks of HM Electronics, Inc.